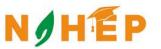

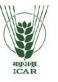

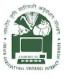

# ACADEMIC MANAGEMENT SYSTEM

NAHEP Component 2A Project "Investment in ICAR Leadership for Agriculture Higher Education"

# Admin Reference Manual

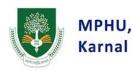

Division of Computer Applications ICAR - IASRI Library Avenue, Pusa New Delhi – 110012

support.auams@icar.gov.in 011-25842274, 011-25842275

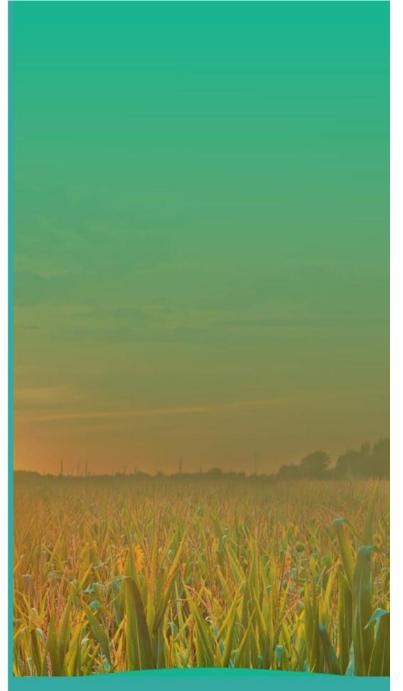

| 1. | Introc                                                   | luction                                                               | 1                                              |
|----|----------------------------------------------------------|-----------------------------------------------------------------------|------------------------------------------------|
|    | 1.1                                                      | AcademicManagementSystem                                              | 1                                              |
|    | 1.2                                                      | Modules of Academic Management System                                 | 2                                              |
| 2. | Login                                                    | Administrator Profile                                                 | 3                                              |
|    | 2.1                                                      | Access Home Page of AMS                                               | 4                                              |
|    | 2.2                                                      | Login As Administrator                                                |                                                |
|    | 2.3                                                      | AdministratorProfile Editing/Updating                                 | 5                                              |
| 3. | Admi                                                     | nistrator Role and Responsibilities                                   | 6                                              |
|    | 3.1                                                      | Add New Discipline                                                    | 7                                              |
|    | 3.2                                                      | Registered Student Approval                                           |                                                |
|    | 3.3<br>3.4                                               | Registered Faculty Approval<br>Add New Guide From Faculty             |                                                |
|    | 3.5                                                      | Add New Professor From Faculty                                        |                                                |
|    | 3.6                                                      | Add New Head From Faculty                                             |                                                |
|    | 3.7                                                      | Add New College/Institute                                             | 13                                             |
|    | 3.8                                                      | Add New Professor Head From Faculty/Guide                             |                                                |
|    | 3.9                                                      | Add New Dean From Faculty                                             |                                                |
|    | 3.10<br>3.11                                             | Start/Stop Semester By Administrator<br>Assign New Roles to Faculty's |                                                |
|    | 3.12                                                     | Upcoming News and Event's Notification                                |                                                |
| 4. | Stude                                                    | nt Fees Management                                                    |                                                |
| 5. | Acade                                                    | emic Reporting Part                                                   | 20                                             |
|    | 5.1                                                      | Discipline Wise Report                                                | 21                                             |
|    | 5.2                                                      | Discipline Wise Course Report                                         |                                                |
|    | 5.3                                                      |                                                                       |                                                |
|    |                                                          | Registered Student Report                                             | 23                                             |
|    | 5.4                                                      | Faculty Allocation Report                                             | 23<br>24                                       |
|    |                                                          | •                                                                     | 23<br>24                                       |
| 6. | 5.4<br>5.5                                               | Faculty Allocation Report                                             | 23<br>24<br>25                                 |
|    | 5.4<br>5.5<br><b>Stude</b> i                             | Faculty Allocation Report<br>Faculty Details Report                   | 23<br>24<br>25<br>25                           |
|    | 5.4<br>5.5<br><b>Stude</b> i                             | Faculty Allocation Report<br>Faculty Details Report                   | 23<br>24<br>25<br><b>26</b><br><b>27</b><br>28 |
|    | 5.4<br>5.5<br>Studer<br>More                             | Faculty Allocation Report<br>Faculty Details Report                   | 23<br>24<br>25<br><b>26</b><br><b>27</b><br>28 |
| 7. | 5.4<br>5.5<br><b>Studer</b><br><b>More</b><br>7.1<br>7.2 | Faculty Allocation Report<br>Faculty Details Report                   | 23<br>24<br>25<br>26<br>27<br>28<br>29         |
| 7. | 5.4<br>5.5<br><b>Studer</b><br><b>More</b><br>7.1<br>7.2 | Faculty Allocation Report<br>Faculty Details Report                   | 23<br>24<br>25<br>26<br>27<br>28<br>29<br>30   |

# List of Figures

| Figure 1 -Modules of Academic Management System           | 3         |
|-----------------------------------------------------------|-----------|
| Figure 2 -Home Screen of the Academic Management System   | 4         |
| Figure 3 - Login Page for Administrator                   | 5         |
| Figure 4 - Basic Administrator profile                    | 6         |
| Figure 5 - New Dropdown Menu                              | 6         |
| Figure 6 - Add New Discipline                             | 7         |
| Figure 7 - Approved New Student                           | 8         |
| Figure 8 -Approved New Faculty                            | 9         |
| Figure 9 -Add New Guide from Faculty1                     | 0         |
| Figure 10 - Add New Professor from Faculty1               | 1         |
| Figure 11 - Add New Head from Faculty1                    | 2         |
| Figure 12 - Add New College/Institute1                    | 3         |
| Figure 13 - Add New Professor from Faculty1               | 4         |
| Figure 14 - Add New Dean from faculty1                    | 5         |
| Figure 15 - Start/Stop Semester1                          | 6         |
| Figure 16 -Assign Roles to the Faculty1                   | 7         |
| Figure 17 -Latest/Upcoming News and Event's Notification1 | 8         |
| Figure 18 - Student Fee Management1                       | 9         |
| Figure 19 - Academic Reporting Part2                      | 20        |
| Figure 20 - Discipline Wise Report2                       | <b>'1</b> |
| Figure 21 - Discipline Wise Course Report2                | 22        |
| Figure 22 -Registered Student Report2                     | 23        |
| Figure 23 -Faculty Allocation Report2                     | 24        |
| Figure 24 - Faculty Details Report2                       | 25        |
| Figure 25 - Student Updating Reporting Part2              | 26        |
| Figure 26 - More Features2                                | 27        |
| Figure 27 - Change Role2                                  | 28        |
| Figure 28 -Student Search2                                | 29        |

#### 1. Introduction

NAHEP has been formulated by ICAR with a total cost of US\$ 165 million (Rupees 1100 crores at the exchange rate of Rs. 66.75 = 1US\$) for five years starting from 2017-18. The project is proposed on 50:50 cost sharing basis between the World Bank and the Government of India, implemented at the Education Division, ICAR, New Delhi. Overall, the project aims to develop resources and mechanism for supporting infrastructure, faculty and student advancement, and providing means for better governance and management of agricultural universities, so that a holistic model can be developed to raise the standard of current agricultural education system that provides more jobs and is entrepreneurship oriented and on par with the global agriculture education standards.

The mandate of ICAR/DARE includes promotion and coordination of education in agriculture, agro-forestry, animal husbandry, fisheries, home science and allied sciences in the country. ICAR is now embarking upon an ambitious step in further strengthening the National Agricultural Education system in the country through National Agricultural Higher Education Project (NAHEP) with financial assistance of the World Bank by investing on infrastructure, competency and commitment of faculty, and attracting talented students to agriculture.

The project would benefit all the Agricultural Universities (AUs), i.e. 63 State Agricultural Universities modelled on the US Land Grant University pattern, 5 Deemed to be Universities (DUs), three Central Agricultural University (CAUs) and four Central Universities (CUs) with Agriculture Faculty.

#### 1.1 Academic Management System

Academic Management System(AMS) has been customized by the NAHEP Component - 2 Project Team at ICAR-Indian Agricultural Statistics Research Institute (IASRI) for the implementation at various Agricultural Universities. It is a web enabled system for management of all the various academic activities of the university. The system caters to the needs of different users: Dean, Registrar, Professor, Head, Guide, Faculty, Teacher, Student, Administrators and Officials for performing their assigned tasks. A System has been designed in a modular approach with inbuilt work flows. System that the individuals ensures responsible for the next task are notified and receive the data they need to execute at their stage of process. At present five modules have been envisaged viz., Student Management, Faculty Administration Management, Course Management, Management and E-Learning. AMS facilitates in automation of various academic processes of the university and enhances the efficiency of the overall system by saving time and efforts involved in manual processes. It continues to be customized as per the respective needs of the various universities.

The Project supports the Country Partnership Strategy and addresses the three engagement areas of integration, transformation and inclusion. These engagement areas foresee increased agricultural productivity and support quality improvements of higher education to create a more skilled workforce that continuously improves the productivity of key sectors, including agriculture. The proposed Project is also a multi-Global Practice collaboration (Agriculture and Education) and is expected to support activities and results directly related to cross-cutting strategic areas of climate change, jobs and gender.

#### 1.2 Modules of Academic Management System

Academic Management System automates various academic processes of the university andwillenhancetheefficiencyofthesystembysavingtimeandeffortsinvolvedinmanual processes. The data generated by the system is used for generating the reports at the national agriculture portal by aggregating the data from various state agriculture universities. The system has following sub modules:

**Courses Management** 

- Student Management
- Faculty Management
- Administration Management
- E-Learning Management
- Hostel Management

- Administrator Role
- Head Role
- Student Role
- Faculty Role
- Guide Role
- Professor Role
- Dean

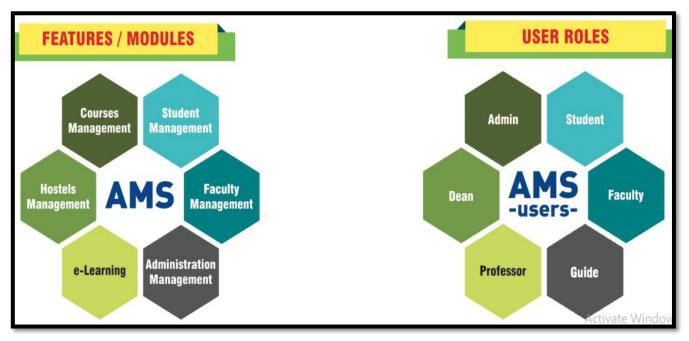

#### Fig. 1.2 Modules of Academic Management System

# 2. Login as Administrator

Every administrator would be provided with login credentials, using which they can login in and update their password and profile.

#### 2.1 Access Home Page of AMS

- Enter the AMS URL assigned to your university into the web browser.
- Home Page of AMS of your university will be displayed on the screen.

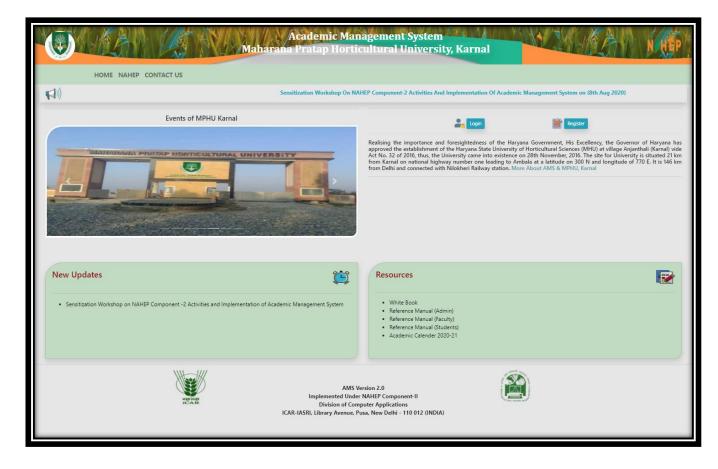

Fig. 2.1 Home Page of the Academic Management System

# 2.2 Login as Administrator

AMS Home page contain a Login button, For Administrator only login username and password will be provided by the development team.

- Click on Login Button which is right side of the AMS home page.
- Admin Can enter his/her credentials which is provided by the AMS development team.

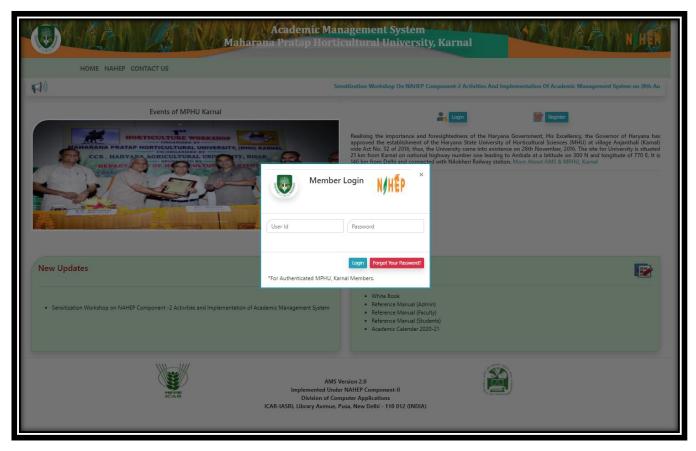

Fig. 2.2Login Page for Administrator

#### 2.3 Administrator Profile Editing/Updating

Administrator can change his/her Profile information by single click.

- To change profile image, click on **change profile pic.**
- Select profile pic from local computer and click on save button.
- Further profile information or contact details cannot be edited by administrator itself for that administrator have to contact with AMS development team.

|                                                                                                    | Academic Management System<br>Maharana Pratap Horticultural University, Karnal<br>Home Add New Update User Search Change Role | Logged in as :<br>DR. ADMIN (Admin)<br>Logout |
|----------------------------------------------------------------------------------------------------|----------------------------------------------------------------------------------------------------|-----------------------------------------------|
| Menu   Section time left minutes:   Image: Quick Access 2   Image: Quick Access 2   Image: Reports   Image: Qualifying Exam   Image: Reports   Image: Qualifying Exam   Image: Reports   Image: Qualifying Exam   Image: Reports   Image: Qualifying Exam   Image: Reports   Image: Qualifying Exam   Image: Reports   Image: Reports   Image: Report Reports   Image: Report Report Repor | Admin         Welcome Admin         Change Profile Pic         Basic Information         Contact Details                      |                                               |

Fig. 2.3 Basic Administrator Profile

# 3. Administrator Role and Responsibilities

In AMS system administrator can perform number of responsibilities, some of them are listed under the **NEW** dropdown menu in the navigation bar.

| Add College/Institute   Add College/Institute   Rachity Fouldie   Guide To Forseror   Add Preed   Add College/Institute   Add College/Institute   Add Sub-Admins   Sensets   Rachity Rearond   Rachity Rearond   Rachity Rearond   Matter Tainers   Pacel   Carliant   Carliant <tr< th=""><th></th><th>Academic Management System<br/>Maharana Pratap Horticultural University, Karnal<br/>Home Add New Update User Search Change Role</th><th>Logged in as :<br/>DR. ADMIN (Admin)<br/>Logout</th></tr<> |                                                                                                    | Academic Management System<br>Maharana Pratap Horticultural University, Karnal<br>Home Add New Update User Search Change Role | Logged in as :<br>DR. ADMIN (Admin)<br>Logout |
|----------------------------------------------------------------------------------------------------|----------------------------------------------------------------------------------------------------|----------------------------------------------------------------------------------------------------|-----------------------------------------------|
|                                                                                                    | Add Discipline<br>Student Discipline Wise<br>Faculty, Guide or Teacher<br>Teacher To Faculty<br>Faculty To Guide<br>Guide To Professor<br>Add Head<br>Add College/Institute<br>Add Professor & Head<br>Add College/Institute<br>Add Professor & Head<br>Add Dean<br>Add Sub-Admins<br>Semester<br>Assign Role To Faculty<br>Qualifications<br>Faculty Removal<br>Result Report<br>Add News Update<br>Add Mester Trainers | Admin<br>Welcome Admin<br>Change Profile Pic<br>Basic Information                                                             |                                               |

Fig. 3 New Dropdown Menu

### 3.1 Add New Discipline

In this menu option administrator can add new discipline and remove the existing ones if disciplines are not further selected/assign by any student or faculty.

- To add new discipline, click on **NEW Tab Menu** and then click on **add discipline**.
- To add new discipline, enter discipline ID and discipline name in corresponding text box.
- Click on **Submit button** once enter the correct discipline ID, discipline name.
- click on **Remove button** remove existing discipline, but discipline removed only if it is not selected by any student or faculty.

| ۲                              |        |               | arana Prata | nic Managem<br>p Horticultur<br>ew Update User | Logged in as :<br>DR. ADMIN (Admin)<br>Logout |        |
|--------------------------------|--------|---------------|-------------|------------------------------------------------|-----------------------------------------------|--------|
| A Menu                         |        | L             | Home Add N  |                                                |                                               |        |
| Session time left: 30 minutes. |        |               |             |                                                | ld New Discipline                             |        |
| Quick Access 2                 |        |               |             | User ID                                        | admin                                         |        |
|                                |        |               |             | Discipline ID                                  |                                               |        |
| New                            |        |               |             |                                                |                                               |        |
| 👔 Financial                    |        |               |             | Discipline                                     |                                               |        |
|                                |        |               |             |                                                | Submit Reset                                  |        |
| Grades                         |        |               |             |                                                |                                               |        |
| 2 Registration                 |        |               |             | Lis                                            | st of Discipline                              |        |
| ORW                            | Sr. No | Discipline ID | Dis         | scipline                                       |                                               | Action |
| Thesis                         | 1      | FLA           | Flo         | oriculture & Landsca                           | pe Architecture                               | Remove |
| Qualifying Exam                | 2      | FS            | Fru         | uit Science                                    |                                               | Remove |
| Reports                        | 3      | VS            | Ve          | getable Science                                |                                               | Remove |
| C Update Student               |        |               |             |                                                |                                               |        |
| ••• More                       |        |               |             |                                                |                                               |        |
| Related Links                  |        |               |             |                                                |                                               |        |
|                                |        |               |             |                                                |                                               |        |

Fig. 3.1 Add New Discipline

#### 3.2 Registered Student Approval

Admin will approve the students' registered for any course, any student can log in to the system only after the admin approval.

- To Approve New Student, click on NEW Tab Menu and then click on student discipline wise.
- Select Discipline from dropdown.
- Select **User ID** of the student, on selecting userid some of the entries will be auto fields.
- Admin provide the roll no./id no to the student.
- In grid only student pending request will show.

| ۷                              | Ma                                | Academic Man<br>aharana Pratap Horti<br>Home Add New Update | cultural Univ           | ersity, Karnal          |                      | gged in as :<br>DMIN (Admin)<br>Logout |  |
|--------------------------------|-----------------------------------|-------------------------------------------------------------|-------------------------|-------------------------|----------------------|----------------------------------------|--|
| 📄 Menu                         |                                   | Choo                                                        | se Discipline Wise Stud | dents 🔹                 |                      |                                        |  |
| Session time left: 30 minutes. | New Student                       |                                                             | Show/H                  | ide                     |                      |                                        |  |
| New                            | STUDENT INFORMA                   | ΤΙΟΝ                                                        |                         |                         |                      |                                        |  |
| rmanciai                       | User Id                           |                                                             |                         | Roll No                 |                      |                                        |  |
| Grades                         | Select User Id                    |                                                             | Ŧ                       |                         |                      |                                        |  |
| 2 Registration                 | Discipline                        |                                                             |                         | Institute               |                      |                                        |  |
| ORW                            | Please Select                     |                                                             | ¥                       | Please Select           |                      | •                                      |  |
| Thesis                         | Degree                            |                                                             | v                       | Enrollment Date ddyyyyy |                      | •                                      |  |
| Qualifying Exam                | AMS Reg No.                       |                                                             |                         |                         |                      |                                        |  |
| Reports                        | =                                 |                                                             |                         |                         |                      |                                        |  |
| C Update Student               | Submit                            |                                                             |                         |                         |                      |                                        |  |
| ••• More                       | More NEW STUDENT PENDING REQUESTS |                                                             |                         |                         |                      |                                        |  |
| Related Links                  | Sr. User Name D<br>No             | Degree Date of Birth                                        | Phone No.               | Email                   | Mailing Address      | Action                                 |  |
|                                | 1 Aneja Nair M N                  | 1.Sc 03-01-1994                                             | 8708332801              | anejanair@gmail.com     | RATHI HATCHERIES PVT | Remove                                 |  |

Fig. 3.2 Approved New Student

#### 3.3 Registered Faculty Approval

All the faculty members will fill the registration form and then admin will approve the registered faculty. Faculties can access their account only after admin approval.

- To Approve New faculty, click on NEW Tab Menu and then click on faculty, guide, teacher.
- Select the faculty id from the dropdown list, on selecting the faculty id some of the entries will be auto fields
- Select the designation from the dropdown list.
- Add **specialization** and **research area** in corresponding text field and click on **Submit**
- All the new members approved are displayed in the grid view shown on the page on every page refresh.
- Admin can also remove any faculty member by using the **remove button** given in the grid view.

| Image: Constraint of the second second s |                             |                 | Maharana P | ademic Manage<br>Pratap Horticult<br>Add New Update Us | ural Un  | versity, Karnal                           |                                                                    | Logged in as :<br>DR. ADMIN (Admin)<br>Logout |
|----------------------------------------------------------------------------------------------------|-----------------------------|-----------------|------------|--------------------------------------------------------|----------|-------------------------------------------|--------------------------------------------------------------------|-----------------------------------------------|
| Session time left: 30 minutes                                                                                                    | Ad                          | ld Faculty      |            |                                                        | Shov     | i/Hide                                    |                                                                    |                                               |
| New                                                                                                    | FAC                         | CULTY INFORMATI | ON         |                                                        |          |                                           |                                                                    |                                               |
| 🔥 Financial                                                                                                    | Fac                         | culty           |            |                                                        |          |                                           |                                                                    |                                               |
| Grades                                                                                                    |                             | Please Select   |            |                                                        |          | Dissiplina                                |                                                                    | •                                             |
| 2 Registration                                                                                                    | Par                         |                 |            |                                                        | Ŧ        | Discipline           Image: Please Select |                                                                    | •                                             |
| BI ORW                                                                                                    |                             | signation       |            |                                                        |          | Posting Place                             |                                                                    |                                               |
| Thesis                                                                                                    | Spe                         | Please Select   |            |                                                        |          | Research area                             |                                                                    | •                                             |
| Qualifying Exam                                                                                                    | E                           | 3               |            |                                                        | le       |                                           |                                                                    | li li                                         |
| Reports                                                                                                    | s                           | ubmit           |            |                                                        |          |                                           |                                                                    |                                               |
| C Update Student                                                                                                    | New Faculty Member Requests |                 |            |                                                        |          |                                           |                                                                    | _                                             |
| ••• More                                                                                                    |                             | User Name       | Discipline | Mobile                                                 | Email    |                                           | Mailing Address                                                    | Action                                        |
| Related Links                                                                                                    | 1                           | Ajay Singh      | VS         | 9813486046                                             | regimhu. | nry@gmail.com                             | registrar, HTI<br>Campus, NH1,<br>Maharana pratap<br>Horticultural | Remove                                        |

Fig. 3.3 Approved New Faculty

#### 3.4 Add New Guide from Faculty

Admin have the rights to change/update the role of a faculty from the lower to higher designation or vice versa.

- Add New Guide from Faculty, click on **NEW Tab Menu** and then click on faculty to guide.
- Select the discipline form the dropdown menu and click on **submit** button.
- The list of faculty will be displayed in the grid view admin have the rights to add or remove from the assigned role by clicking on remove button.

| ٩                                                                                                    | Academic Management System<br>Maharana Pratap Horticultural University, Karnal<br>Home Add New Update User Search Change Role                                                     | Logged in as :<br>DR. ADMIN (Admin)<br>Logout |
|----------------------------------------------------------------------------------------------------|----------------------------------------------------------------------------------------------------|-----------------------------------------------|
| Contract Contract Co | Add New Guide From Faculty         Discipline         FLA - Floriculture & Landscape Architecture         Submit         Existing Guide For Discipline : FS - Fruit Science (FS ) |                                               |
| Registration CRW CRW Thesis                                                                                                    | No Records Existing Faculty For Discipline : FS - Fruit Science (FS )                                                                                                    |                                               |
| Qualifying Exam Careford Reports Careford Update Student Careford Careford | No Records                                                                                                    |                                               |
|                                                                                                    |                                                                                                    |                                               |

Fig. 3.4 Add New Guide from Faculty

#### 3.5 Add New Professor from Faculty

Admin can add new professor form faculty member.

- Add New Professor from Faculty, click on **NEW Tab Menu** and then click on guide to professor.
- Select the discipline form the dropdown menu and click on **submit** button.
- The list of guide will be displayed in the grid view admin have the rights to add or remove from the assigned role by clicking on remove button.

| Menu     Suice Stree Menu     Cuice Stree Menu     Cuice Stree Menu     Discipline     Please Select     Imancial     Grades     Registration     ORW     Thesis   ORW   Cuice Stree Menu     Peerots   Cuice Stree Menu |                                                                                                    | Academic Management System<br>Maharana Pratap Horticultural University, Karnal<br>Home Add New Update User Search Change Role | Logged in as :<br>DR. ADMIN (Admin)<br>Logout |
|----------------------------------------------------------------------------------------------------|----------------------------------------------------------------------------------------------------|----------------------------------------------------------------------------------------------------|-----------------------------------------------|
| More      Related Links                                                                                                    | Carciant Lines left 30 minutes         Quick Access 2         New         Financial         Financial         Grades         Pegistration         ORW         Thesis         ORW         Reports         Reports         Update Student         More | Discipline Please Select 🔹                                                                                                    |                                               |

Fig. 3.5 Add New Professor from Faculty

# 3.6 Add New Head from Faculty

Admin can add new Head form faculty member.

- Add New Head from Faculty, click on **NEW Tab Menu** and then click on Add Head.
- Select the discipline form the dropdown menu and click on **submit** button.
- The list of guide will be displayed in the grid view admin have the rights to add or remove from the assigned role by clicking on remove button.

|                                | Acade<br>Maharana Prat<br>Home Add          | Logged in as :<br>DR. ADMIN (Admin)<br>Logout |   |  |  |  |
|--------------------------------|---------------------------------------------|-----------------------------------------------|---|--|--|--|
| Session time left: 30 minutes. | Add New Professor Head From Guide / Faculty |                                               |   |  |  |  |
| Quick Access 2                 | Discipline                                  | Please Select                                 | Ŧ |  |  |  |
| New New                        |                                             | Submit                                        |   |  |  |  |
| 🙆 Financial                    |                                             |                                               |   |  |  |  |
| Grades                         |                                             |                                               |   |  |  |  |
| 2 Registration                 |                                             |                                               |   |  |  |  |
| CRW ORW                        |                                             |                                               |   |  |  |  |
| Thesis                         |                                             |                                               |   |  |  |  |
| Qualifying Exam                |                                             |                                               |   |  |  |  |
| Reports                        |                                             |                                               |   |  |  |  |
| C Update Student               |                                             |                                               |   |  |  |  |
| ••• More                       |                                             |                                               |   |  |  |  |
| Related Links                  |                                             |                                               |   |  |  |  |
|                                |                                             |                                               |   |  |  |  |

Fig. 3.6 Add New Head from Faculty

#### 3.7 Add New Colleges/Institutes

Administrator can add the colleges/institutes affiliated by the particular university.

- Add New colleges/institutes, click on NEW Tab Menu and then click on Add College/Institute.
- Click on Add College Name/Institute name from the drop down menu.
- WritetheCollegename,Acronym,Placeandaddressinthetextareacorrespondingtotheir label fields and click on **submit button**.
- Grid view on this page shows the list of the colleges added till now.
- The details of the colleges entered in the Grid view can be updated using **UP DATE** button.

|                                |        |         | Academic Management Syste<br>Maharana Pratap Horticultural Univer<br>Home Add New Update User Search Cha | sity, Karnal |        |         | Logged<br>DR. ADMIN<br>Logo              | (Admin) |
|--------------------------------|--------|---------|----------------------------------------------------------------------------------------------------|--------------|--------|---------|------------------------------------------|---------|
| 📄 Menu                         |        |         | Add College/Ir                                                                                           | istitute     |        |         |                                          |         |
| Session time left: 30 minutes. |        |         | College/Institute Name:                                                                                  |              |        |         |                                          |         |
| Quick Access 2                 |        |         | Acronym:                                                                                                 |              |        |         |                                          |         |
| 🗟 New                          |        |         | Place (City):                                                                                            |              |        |         |                                          |         |
| Financial                      |        |         | State: Selec                                                                                             | t State      | ~      |         |                                          |         |
|                                |        |         | Address:                                                                                                 |              |        |         |                                          |         |
| Grades                         |        |         | Pincode:                                                                                                 |              |        |         |                                          |         |
| Segistration                   |        |         | Save Cano                                                                                                | el           |        |         |                                          |         |
| ORW                            |        |         | Total Entries                                                                                            | :: 3         |        |         |                                          |         |
| Thesis                         | Action | inst_ld | Name                                                                                                    | Acronym      | City   | State   | Address                                  | Pincode |
| Qualifying Exam                | Update | 1       | Maharana Pratap Horticultural Unversity ,Anjanthali.Karnal. (Col<br>of Horticulture for PG Students)     | lege MHU     | Hisar  | HARYANA | Main campus CCS<br>HAU, Hisar-125<br>004 | 125004  |
| Reports                        | Update | 2       | College Of Horticulture for UG Students                                                                  | СОН          | Karnal | HARYANA | Camp Office@HTI                          | 132001  |
| C Update Student               |        |         | -                                                                                                    |              |        |         | Uchani Karnal                            |         |
| ••• More                       | Update | 3       | College of Horticulture                                                                                  | СОН          | Karnal | HARYANA | EEI Campus,<br>Nilokheri                 | 132117  |
| Related Links                  |        |         |                                                                                                    |              |        |         |                                          |         |
|                                |        |         |                                                                                                    |              |        |         |                                          |         |

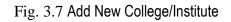

#### 3.8 Add New Professor Head from Faculty/Guide

Admin can add new Professor head form faculty member.

- Add New Professor Head from Faculty/Guide, click on **NEW Tab Menu** and then click on Add New Professor &Head.
- Select the discipline form the dropdown menu and click on **submit** button.
- The list of faculty/guide will be displayed in the grid view admin have the rights to add or remove from the assigned role by clicking on Allocate Professor/Remove Professor.

|                                                                                                    | Academic Management System<br>Maharana Pratap Horticultural University, Karnal<br>Home Add New Update User Search Change Role                                                                     | Logged in as :<br>DR. ADMIN (Admin)<br>Logout |
|----------------------------------------------------------------------------------------------------|----------------------------------------------------------------------------------------------------|-----------------------------------------------|
| Control Control Contro Control Control Control Control Control Control Control Control Co | Add New Professor Head From Guide / Faculty Discipline FLA - Floriculture & Landscape Architecture Submit                                                                                         |                                               |
| Grades Crades Registration Crades Crades                                                                                                    | Existing Professor Head For Discipline : FLA - Floriculture & Landscape Architecture (FLA ) No Records Existing Faculty/Guide For Discipline : FLA - Floriculture & Landscape Architecture (FLA ) |                                               |
| Thesis Qualifying Exam Reports Update Student                                                                                                    | No Records                                                                                                    |                                               |
| Optical Student     More     Related Links                                                                                                    |                                                                                                    |                                               |

Fig. 3.8 Add New Professor from Faculty

#### 3.9 Add New Dean from Faculty

Admin can add new dean head form faculty member.

- Add New dean from Faculty, click on **NEW Tab Menu** and then click on Add New dean.
- Select the discipline form the dropdown menu and click on **submit** button.
- Select the faculty form dropdown list and then click on **allocate dean**.
- The list of new dean will be displayed in the grid view admin have the rights to remove from the assigned role by clicking on **remove from dean**.

|                                                                                                    | Logged in as :<br>DR. ADMIN (Admin)<br>Logout |                 |              |                                                                                                  |                     |
|----------------------------------------------------------------------------------------------------|-----------------------------------------------|-----------------|--------------|--------------------------------------------------------------------------------------------------|---------------------|
| Carlot Menu Carlot Menu Carlo | F                                             |                 |              |                                                                                                  |                     |
| ORW                                                                                                    |                                               | Exis            | ting Dean Fo | or Discipline : FLA - Floriculture & Landscape Architecture ( FLA )                              |                     |
| Thesis                                                                                                    | Dean Id                                       | Dean Name       | Dean<br>Type | Dean Posting Place                                                                               | Remove From<br>Dean |
| Qualifying Exam                                                                                                    | Asha19610922Mft                               | ASHA<br>KAWATRA | Dean         | Maharana Pratap Horticultural Unversity ,Anjanthali.Karnal. (Collage of<br>Horticulture), Karnal | Remove From<br>Dean |
| Reports  Update Student  More  Related Links                                                                                                    |                                               |                 |              |                                                                                                  |                     |

Fig. 3.9Add New Dean from Faculty

#### 3.10 Start/Stop Semester by Administrator

Add semester option is providing to the admin to start/stop semester in a particular session. In which courses are bind with particular semesters.

- To start/stop semester, click on **NEW Tab Menu** and then click on **semester**.
- Select academic year from the dropdown list.
- Select semester from the dropdown list.
- After that click on registration start to registration in that particular academic year.
- Click on registration stop to stop registration for that particular academic year.

|                  | Academic Manageme<br>Maharana Pratap Horticultura<br>Home Add New Update User Sec | Logged in as :<br>DR. ADMIN (Admin)<br>Logout |             |  |
|------------------|-----------------------------------------------------------------------------------|-----------------------------------------------|-------------|--|
| Menu             | Registration Process S<br>Start / Stop                                            | Start for Semester :<br>Semester Registration | l , 2019-20 |  |
| Quick Access 2   | Academic Year                                                                     | 2019-20                                       | ~           |  |
| New              | Semester                                                                          | Ι                                             | ~           |  |
| 👌 Financial      |                                                                                   |                                               |             |  |
| Grades           | Registration Start                                                                | Registration Stop                             |             |  |
| 2 Registration   |                                                                                   |                                               |             |  |
| ORW              |                                                                                   |                                               |             |  |
| Thesis           |                                                                                   |                                               |             |  |
| Qualifying Exam  |                                                                                   |                                               |             |  |
| E Reports        |                                                                                   |                                               |             |  |
| C Update Student |                                                                                   |                                               |             |  |
| ••• More         |                                                                                   |                                               |             |  |
| Related Links    |                                                                                   |                                               |             |  |
|                  |                                                                                   |                                               |             |  |

Fig. 3.10 Start/Stop Semester

#### 3.11 Assign New Roles to Facultys'

Admin can assign different roles to the faculty members.

- Assign New roles to the Faculty's, click on **NEW Tab Menu** and then click on assign roles to faculty.
- Here admin can assign the role of some other faculty of different discipline to some other faculty of different discipline.
- Select Parent discipline (actual Discipline of the faculty), Course Faculty, User Type, subdisciple from their corresponding drop down lists
- After selecting roles click on Assign roles.

|                                | Academic Management System<br>Maharana Pratap Horticultural University, Karnal<br>Home Add New Update User Search Change Role | Logged in as :<br>DR. ADMIN (Admin)<br>Logout |
|--------------------------------|----------------------------------------------------------------------------------------------------|-----------------------------------------------|
| Session time left: 30 minutes. | Assign Role to Faculty                                                                                                    |                                               |
| Quick Access 2                 |                                                                                                    |                                               |
| New                            | Parent Discipline Please Select                                                                                               |                                               |
| 🕅 Financial                    | Course Faculty                                                                                                    |                                               |
| Grades                         | Please Select Faculty  UserType                                                                                               |                                               |
| 2 Registration                 | Please Select User                                                                                                    |                                               |
| ORW                            | Sub Discipline Please Select Sub-Discipline                                                                                   |                                               |
| Thesis                         | Assign Role                                                                                                    |                                               |
| Qualifying Exam                |                                                                                                    |                                               |
| Reports                        | Multiple Role to Faculty Report                                                                                               |                                               |
| C Update Student               | No Records                                                                                                    |                                               |
| ••• More                       |                                                                                                    |                                               |
| Related Links                  |                                                                                                    |                                               |
|                                |                                                                                                    |                                               |

Fig. 3.11 Assign New Roles to Facultys'

#### 3.12 Latest/Upcoming News and Event's Notification

Admin can add Upcoming News and Event's Notification on the home page of the website using this option.

- To show latest/upcoming news and /events notification, click on **NEW Tab Menu** and then click on **what's news**.
- Add Title, Description, Date and link in their corresponding text area against their labels fields.
- If there is any file related to any update we can upload that also by using file upload.
- After entering all details click on save button.
- The updates will be reflected on the home page of the website.

| Menu<br>Sesion time left: 30 minutes. | Academic Management System<br>Maharana Pratap Horticultural University, Karnal<br>Home Add New Update User Search Change Role |                                               |                                                           |                             |                                |          |                  |  |  |
|---------------------------------------|----------------------------------------------------------------------------------------------------|-----------------------------------------------|-----------------------------------------------------------|-----------------------------|--------------------------------|----------|------------------|--|--|
| Session time left: 30 minutes.        |                                                                                                    |                                               |                                                           |                             |                                |          |                  |  |  |
| Quick Access 2                        |                                                                                                    |                                               | Title                                                     |                             |                                |          |                  |  |  |
| Rew New                               |                                                                                                    |                                               | Descripition                                              |                             |                                |          |                  |  |  |
| 😤 Financial                           |                                                                                                    |                                               | Publish Date                                              |                             |                                |          |                  |  |  |
| Grades                                |                                                                                                    | Publish Date     ddyyyyy       Is File Upload |                                                           |                             |                                |          |                  |  |  |
| Segistration                          |                                                                                                    |                                               | Provide Link                                              |                             |                                |          |                  |  |  |
| ORW                                   |                                                                                                    |                                               |                                                           | Save Reset                  |                                |          |                  |  |  |
| Thesis                                | Title                                                                                                    | Description                                   |                                                           | Current Date                | Publish Date                   | IsActive | Actions          |  |  |
| Qualifying Exam                       | STARTING SEMESTER                                                                                                    | Semester Sta                                  | rted On 1th Oct 2019                                      | Monday, November 4, 2019    | Monday, November 11,<br>2019   |          | Link Edit Delete |  |  |
| Reports                               | NAHEP                                                                                                    | Constituent of                                |                                                           |                             |                                |          |                  |  |  |
| C Update Student                      | COMPONENT - 2                                                                                                    | Component ·                                   | Workshop On NAHEP<br>-2 Activities And<br>ion Of Academic | Monday, November 4,<br>2019 | Wednesday, November 6,<br>2019 |          | Link Edit Delete |  |  |
| ••• More                              |                                                                                                    | Management                                    |                                                           |                             |                                |          |                  |  |  |
| Related Links                         | MARKS LIST                                                                                                    | Fill Mark List Before 15th Nov 2019           |                                                           | Wednesday, November 6, 2019 | Wednesday, November 6,<br>2019 |          | Link Edit Delete |  |  |
|                                       |                                                                                                    |                                               |                                                           |                             |                                |          |                  |  |  |

Fig. 3.12 Latest/Upcoming News and Event's Notification

# 4. Student Fee Management

Student fee management deal with the discipline wise fees, fellowships and contingency as per the university norms.

- click on Financial Tab Menu and then click on Discipline Wise Fees.
- Select the Academic year, Discipline and student Semester and click on submit button.
- All details will display in grid view.

|                                                                                                    | Maharana Pratap                                 | c Management System<br>Horticultural University, Karnal<br>Update User Search Change Role | Logged in as :<br>DR. ADMIN (Admin)<br>Logout |
|----------------------------------------------------------------------------------------------------|-------------------------------------------------|-------------------------------------------------------------------------------------------|-----------------------------------------------|
| Menu   Sension time left: 30 minutes   Image: Quick Access Image: Quick Access | Academic Year<br>Discipline<br>Student Semester |                                                                                           |                                               |

Fig. 4Student Fee Management

# 5. Academic Reporting Part

Here admin can extract the information related to his/her university in different formats, various type of reports from the student /faculty side can be generated from this reporting part.

|                                                       | Academic Management System<br>Maharana Pratap Horticultural University, Karnal |             |       |            |           |                    | Logged in as :<br>DR. ADMIN (Admin)<br>Logout |  |
|-------------------------------------------------------|--------------------------------------------------------------------------------|-------------|-------|------------|-----------|--------------------|-----------------------------------------------|--|
|                                                       | Home Add                                                                       | d New Updat | e Use | er Search  | Change    | Role               |                                               |  |
| Reports                                               |                                                                                |             | Disc  | ipline     | Wise F    | Report             |                                               |  |
| Discipline Wise Reports                               | Disc                                                                           | ipline      | Plea  | se Make a  | Selection | *                  | )                                             |  |
| Displine Wise Course<br>Reports                       | Insti                                                                          | tute        | Plea  | ise Make a | Selection | ▼                  | ]                                             |  |
| Student Register Report PPW-ORW Status Report         | 0                                                                              | 0           |       | 0          | 0         | 0                  | 0                                             |  |
| Thesis & Qualifying Date<br>Report                    |                                                                                | culty Profe |       |            | Course    | Offered<br>Courses | Guide                                         |  |
| Course Result Leaderwise<br>Report                    |                                                                                |             |       |            |           | courses            |                                               |  |
| Faculty Allocation Report                             |                                                                                |             |       | Subm       | it Reset  |                    |                                               |  |
| Faculty Report                                        |                                                                                |             |       | Bubin      | nebet     |                    |                                               |  |
| Not Registered Students                               |                                                                                |             |       |            |           |                    |                                               |  |
| Roaster Form                                          |                                                                                |             |       |            |           |                    |                                               |  |
| Course Registration                                   |                                                                                |             |       |            |           |                    |                                               |  |
| Registration Roaster<br>Report                        |                                                                                |             |       |            |           |                    |                                               |  |
| Remedial Course Report                                |                                                                                |             |       |            |           |                    |                                               |  |
| Show User                                             |                                                                                |             |       |            |           |                    |                                               |  |
| Student Without Photo<br>List                         |                                                                                |             |       |            |           |                    |                                               |  |
| Class Schedule Pending                                |                                                                                |             |       |            |           |                    |                                               |  |
| Class Schedule<br>Submitted                           |                                                                                |             |       |            |           |                    |                                               |  |
| Report Progress Pending                               |                                                                                |             |       |            |           |                    |                                               |  |
| Report OGPA                                           |                                                                                |             |       |            |           |                    |                                               |  |
| Download Student Photo                                |                                                                                |             |       |            |           |                    |                                               |  |
| https://mhu.auams.in/Admin/rpt_disciplineReports.aspx |                                                                                |             |       |            |           |                    |                                               |  |

Fig. 5 Academic Reporting Part

#### 5.1 Discipline Wise Report

Admin can see all details related to the particular discipline.

- click on **Reports** menu and then click on Discipline Wise Fees.
- Select discipline from dropdown list.
- Select college/institute from the dropdown list then check faculty, professor, student, course offered course, guide following fields according to the requirements.

|                   | Academic Management System<br>Maharana Pratap Horticultural University, Karnal         | Logged in as :<br>DR. ADMIN (Admin)<br>Logout |
|-------------------|----------------------------------------------------------------------------------------|-----------------------------------------------|
| Marine P.         | Home Add New Update User Search Change Role                                            |                                               |
| Ann Menu          | Discipline Wise Report                                                                 |                                               |
| Quick Access 2    | Discipline All *                                                                       |                                               |
| New New           | Institute Maharana Pratap Horticultural Unversit *                                     |                                               |
| 👌 Financial       | <ul> <li>O</li> <li>Faculty Professor Student Course Offered</li> <li>Guide</li> </ul> |                                               |
| Grades            | Courses                                                                                |                                               |
| Segistration      | Submit Reset                                                                           |                                               |
| ORW               | No. Record Found                                                                       |                                               |
| E Thesis          |                                                                                        |                                               |
| Qualifying Exam   |                                                                                        |                                               |
| E Reports         |                                                                                        |                                               |
| Co Update Student |                                                                                        |                                               |
| ••• More          |                                                                                        |                                               |
| Related Links     |                                                                                        |                                               |
|                   |                                                                                        |                                               |

Fig. 5.1 Discipline Wise Report

#### 5.2 Discipline Wise Course Report

Admin can see all details related to the particular courses.

- Click on **Reports** menu and then click on Discipline Wise Course Report.
- Select academic year from dropdown list.
- Select semester, institute, discipline and then click on **submit button**.
- Accordingly, the result will display into the grid view after that click on **print button** to take print.

|                                               | A<br>Maharana | cademic Man<br>Pratap Hortic | agement System<br>:ultural University, Karnal | Logged in as :<br>DR. ADMIN (Admin) |
|-----------------------------------------------|---------------|------------------------------|-----------------------------------------------|-------------------------------------|
|                                               |               | Add New Update               | User Search Change Role                       | Logout                              |
| e Menu                                        |               |                              | Course Report                                 |                                     |
| Session time left: 30 minutes. Quick Access 2 |               | Academic Year                | Please Make a Selection                       |                                     |
| New                                           |               | Semester                     | Please Make a Selection                       |                                     |
| 🕅 Financial                                   |               |                              |                                               |                                     |
| Grades                                        |               | Institute                    | Please Make a Selection 🔻                     |                                     |
| 2, Registration                               |               | Discipline                   | Please Make a Selection                       |                                     |
| ORW                                           |               |                              | Submit Reset                                  |                                     |
| Thesis                                        |               |                              |                                               |                                     |
| Qualifying Exam                               |               |                              |                                               |                                     |
| E Reports                                     |               |                              |                                               |                                     |
| Update Student                                |               |                              |                                               |                                     |
| ••• More                                      |               |                              |                                               |                                     |
| Related Links                                 |               |                              |                                               |                                     |
|                                               |               |                              |                                               |                                     |

Fig. 5.2Discipline Wise Course Report

#### 5.3 Registered Student Report

Admin can see all details related to the registered student report.

- Click on **Reports** menu and then click on registered student Report.
- Select enrollment year from dropdown list.
- Select degree, institute, gender, category and then click on **submit button**.
- Accordingly, the result will display into the grid view after that click on **print button** to take print.

|                                | Maharana P | Academic Management System<br>Maharana Pratap Horticultural University, Karnal<br>Home Add New Update User Search Change Role |                          |   |  |  |  |  |
|--------------------------------|------------|----------------------------------------------------------------------------------------------------|--------------------------|---|--|--|--|--|
| Session Time left: 30 minutes. |            |                                                                                                    | Register Students Report |   |  |  |  |  |
| Quick Access 2                 |            | egistration<br>ear                                                                                                    | 2016                     | • |  |  |  |  |
| Financial                      |            | egree<br>nstitute                                                                                                    | All                      | • |  |  |  |  |
| Grades                         |            | ender                                                                                                    | All                      | • |  |  |  |  |
| 2 Registration                 | С          | ategory                                                                                                    | All                      | • |  |  |  |  |
| CRW ORW                        |            |                                                                                                    | Submit Reset             |   |  |  |  |  |
| Thesis                         |            |                                                                                                    |                          |   |  |  |  |  |
| Qualifying Exam                |            |                                                                                                    |                          |   |  |  |  |  |
| Reports                        |            |                                                                                                    |                          |   |  |  |  |  |
| C Update Student               |            |                                                                                                    |                          |   |  |  |  |  |
| •••• More                      |            |                                                                                                    |                          |   |  |  |  |  |
| Related Links                  |            |                                                                                                    |                          |   |  |  |  |  |
|                                |            |                                                                                                    |                          |   |  |  |  |  |

Fig. 5.3 Registered Student Report

#### 5.4 Faculty Allocation Report

Admin can see all details related to the allocated faculty for the particular course.

- Click on **Reports** menu and then click on faculty allocation Report.
- Select academic year, discipline, institute and then click on submit button.
- Accordingly, the result will display into the grid view after that click on **print button** to take print.

|                                | Academic Management System<br>Maharana Pratap Horticultural University, Karnal | Logged in as :<br>DR. ADMIN (Admin)<br>Logout |
|--------------------------------|--------------------------------------------------------------------------------|-----------------------------------------------|
| - Carling P                    | Home Add New Update User Search Change Role                                    |                                               |
| 📄 Menu                         | Faculty Allocation Report                                                      | _                                             |
| Session time left: 30 minutes. | Academic YearPlease Make a Selection                                           |                                               |
| New                            | DisciplinePlease Make a Selection 🔻                                            | _                                             |
| 🕅 Financial                    | InstitutePlease Make a Selection 🔻                                             | -                                             |
| Grades                         | Submit Reset                                                                   | -                                             |
| Segistration                   | Sublint Reset                                                                  |                                               |
| ORW                            |                                                                                |                                               |
| Thesis                         |                                                                                |                                               |
| Qualifying Exam                |                                                                                |                                               |
| Reports                        |                                                                                |                                               |
| C Update Student               |                                                                                |                                               |
| ••• More                       |                                                                                |                                               |
| Related Links                  |                                                                                |                                               |
|                                |                                                                                |                                               |

Fig. 5.4 Faculty Allocation Report

#### 5.5 Faculty Details Report

Admin can see all details related to the allocated faculty for the particular course.

- Click on **Reports** menu and then click on faculty Report.
- Select required field and then click on submit button.
- Accordingly, the result will display into the grid view after that click on **print button** to take print.

| Menu<br>Sesion time left minutes |                                | ana Pratap Hortic       | agement System<br>:ultural University<br>User Search Change R |                              | Logged in as :<br>DR. ADMIN (Admin)<br>Logout |
|----------------------------------|--------------------------------|-------------------------|---------------------------------------------------------------|------------------------------|-----------------------------------------------|
| Session time left: minutes.      |                                |                         | Faculty Report                                                |                              |                                               |
| Rew                              | N                              | lote: Please select on  | ly 5 columns at a time                                        | e for better printable rep   | port                                          |
| Financial Grades                 | □Faculty Id                    | ✓Name                   | □Faculty Discipline1                                          | Faculty Parent Discipline Id | ☐ □Faculty Designation                        |
| 2 Registration                   | □Faculty Posting Place         | □Faculty Specialisation | □Faculty Research Area                                        | □Faculty Publications        | □Faculty Status                               |
| ORW                              | □faculty Discipline2           | ✓Faculty Type           | dender                                                        | □Email                       | DT_BIRTH                                      |
| Thesis                           |                                | DESGN_DATE              | □Retirement Date                                              | DT_RES                       |                                               |
| Qualifying Exam                  | □Tel_office                    | □Mobile                 | □Mailing Address                                              | □Permanenet Address          |                                               |
| Reports      Update Student      | □Click here to select all      |                         |                                                               |                              |                                               |
| ••• More                         |                                |                         | Submit Rest                                                   |                              |                                               |
| Related Links                    | S.No. Name<br>1 Dr.ASHAKAWATRA | 4                       | UserTy<br>Dean                                                |                              | serGender<br>emale                            |

Fig. 5.5 Faculty Details Report

**<u>NOTE:</u>** Some more reporting part is also providing to the administrator in admin can see other reports as well according to the requirements.

# 6. Student Updating Reporting Part

Admin can see all details related to the student and also update their information accordingly.

- Click on **student update** menu and then click on Reports.
- Select menu item according to the information required.

|                                            |               | A<br>Maharana |                 | Logged in as :<br>DR. ADMIN (Admin)<br>Logout |                            |       |   |        |
|--------------------------------------------|---------------|---------------|-----------------|-----------------------------------------------|----------------------------|-------|---|--------|
|                                            |               |               | Add New Update  | User Search                                   | Change Role                |       |   | Cogour |
| 📄 Menu                                     |               |               |                 | Update Stude                                  | nt Information             |       |   |        |
| Session time left: minutes. Quick Access 2 |               |               | Discipline      | Floriculture 8                                | પ્ર Landscape Architecture | v     |   |        |
| New New                                    |               |               | Enrollment Year | 2021                                          |                            | Ŧ     |   |        |
| 👌 Financial                                |               |               | Degree          | M.Sc                                          |                            |       |   |        |
| Grades                                     |               |               |                 | M.SC                                          |                            | T     |   |        |
| Registration                               |               |               |                 | Submit                                        | Reset                      |       |   |        |
| ORW                                        |               |               |                 |                                               |                            |       |   |        |
| Thesis                                     | Roll No.      | Degree        | Disciplin       | e Id                                          | Enrollment Date            | Image |   |        |
| Qualifying Exam                            | AMSMHUM-10014 | M.Sc          | FLA             |                                               | 2021                       | (     |   | Edit   |
| Reports                                    |               |               |                 |                                               |                            | ~     | ς |        |
| C Update Student                           |               |               |                 |                                               |                            |       |   |        |
| ••• More                                   |               |               |                 |                                               |                            |       |   |        |
| Related Links                              |               |               |                 |                                               |                            |       |   |        |
|                                            |               |               |                 |                                               |                            |       |   |        |

Fig. 6 Student Updating Reporting Part

**NOTE:** The list of student update reporting menu showing some of the reporting part, admin can easily click on particular menu and get the relative information form that menu.

# 7. More Features

Some extra features also providing to the admin.

- Click on more menu and then click on menu items.
- Select menu item according to the information required.

|                                | Academi<br>Maharana Pratap | c Management System<br>Horticultural University, Karnal |   | Logged in as :<br>DR. ADMIN (Admin) |
|--------------------------------|----------------------------|---------------------------------------------------------|---|-------------------------------------|
|                                | Home Add New               | Update User Search Change Role                          |   | Logout                              |
| Kegistration                   |                            | Change Role                                             |   |                                     |
| ORW                            | Discipline                 | Discipline                                              | ¥ |                                     |
| 📑 Thesis                       | User Type                  | Select UserType                                         | • |                                     |
| Qualifying Exam                | Institute                  | Select College                                          | Ŧ |                                     |
| Reports                        | Enrollment<br>Year         | 2016                                                    | * |                                     |
| G Update Student               | Users                      | Users                                                   | ¥ |                                     |
| More                           |                            | Submit Reset                                            |   |                                     |
| Change                         |                            | OR                                                      |   |                                     |
| Change Role<br>Search          |                            | Enter Student Roll No. (To Search Student)              |   |                                     |
| Student Search<br>User Search  | Roll No.                   |                                                         |   |                                     |
| Course Search<br>Thesis Search |                            | Find Student                                            |   |                                     |
| Course Evaluation<br>Proforma  |                            | rina student                                            |   |                                     |
| Add/Modify Questions           |                            |                                                         |   |                                     |
| Related Links                  |                            |                                                         |   |                                     |

Fig. 7 More Features

### 7.1 Change Role

Admin has right to access all the other users profile and do needful changes in case he/she can't do their own work due to some circumstances. This facility is provided under change role tab, here admin can change its role to any required user type.

- Click on More menu option, then click on change role.
- Select discipline, user type, college and users from dropdown then click on submit button.
- Now admin can access the selected user type profile and do the needful change.

|                                | Maharana Pratap | c Management System<br>Horticultural University, Karnal<br>Update User Search Change Role |   | Logged in as :<br>DR. ADMIN (Admin)<br>Logout |  |  |  |  |
|--------------------------------|-----------------|-------------------------------------------------------------------------------------------|---|-----------------------------------------------|--|--|--|--|
| 📄 Menu                         | Change Role     |                                                                                           |   |                                               |  |  |  |  |
| Session time left: 30 minutes. | Discipline      | Discipline                                                                                | ¥ |                                               |  |  |  |  |
|                                | User Type       | Select UserType                                                                           | * |                                               |  |  |  |  |
| New                            | Institute       | Select College                                                                            | * |                                               |  |  |  |  |
| 🙆 Financial                    | Enrollment      | 2016                                                                                      | • |                                               |  |  |  |  |
| Grades                         | Year            |                                                                                           |   |                                               |  |  |  |  |
| 2 Registration                 | Users           | Users                                                                                     | • |                                               |  |  |  |  |
| ORW                            |                 | Submit Reset                                                                              |   |                                               |  |  |  |  |
| Thesis                         |                 | OR<br>Enter Student Roll No. (To Search Student                                           | ) |                                               |  |  |  |  |
| Qualifying Exam                | Roll No.        |                                                                                           |   |                                               |  |  |  |  |
| E Reports                      |                 | Find Student                                                                              |   |                                               |  |  |  |  |
| C Update Student               |                 | The student                                                                               |   |                                               |  |  |  |  |
| ••• More                       |                 |                                                                                           |   |                                               |  |  |  |  |
| Related Links                  |                 |                                                                                           |   |                                               |  |  |  |  |
|                                |                 |                                                                                           |   |                                               |  |  |  |  |

Fig. 7.1Change Role

# 7.2 Student Search, User Search, Course Search

Admin has right to access to find AMS users profile.

- Click on More menu option, then click on user search.
- Admin can search by first name, middle name, last name.
- Now click on Find User button.
- All the related information will show in grid view.

|                                                                                                    | Academic Management System<br>Maharana Pratap Horticultural University, Karnal<br>Home Add New Update User Search Change Role |                                        |             |                                 |  |
|----------------------------------------------------------------------------------------------------|----------------------------------------------------------------------------------------------------|----------------------------------------|-------------|---------------------------------|--|
| Menu Session time left: 30 minutes      Quick Access 2      New      Financial                                                                 |                                                                                                    | First Name<br>Middle Name<br>Last Name | Search User |                                 |  |
| Grades                                                                                                    | Faculty Id<br>Asha19610922Mft                                                                                                 | Name<br>ASHA K                         | AWATRA      | Father's Name<br>Mr T.D. Tameja |  |
| <ul> <li>ORW</li> <li>Thesis</li> <li>Qualifying Exam</li> <li>Reports</li> <li>Update Student</li> <li>More</li> <li>Related Links</li> </ul> |                                                                                                    |                                        |             |                                 |  |

Fig. 7.2 Student Search